## **DESSIN 3 D ==> AUTODESK FUSION\_360 EXERCICE 23 ==> Réduction tubulaire**

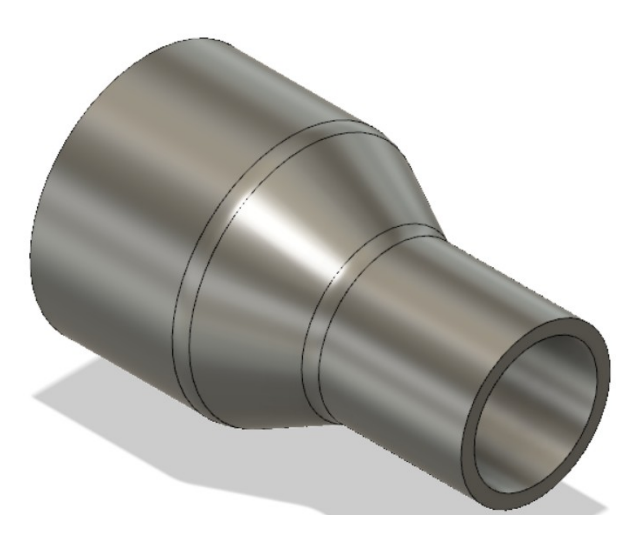

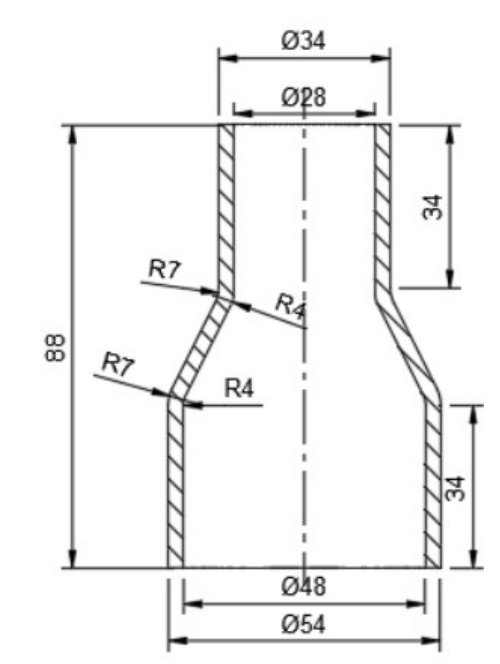

- 1) **Ouvrez** Fusion 360
	- **Orientez** le plan de travail sur le plan AVANT
- 2) **Créez** une nouvelle esquisse Profil

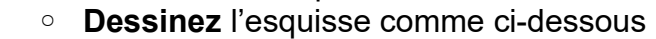

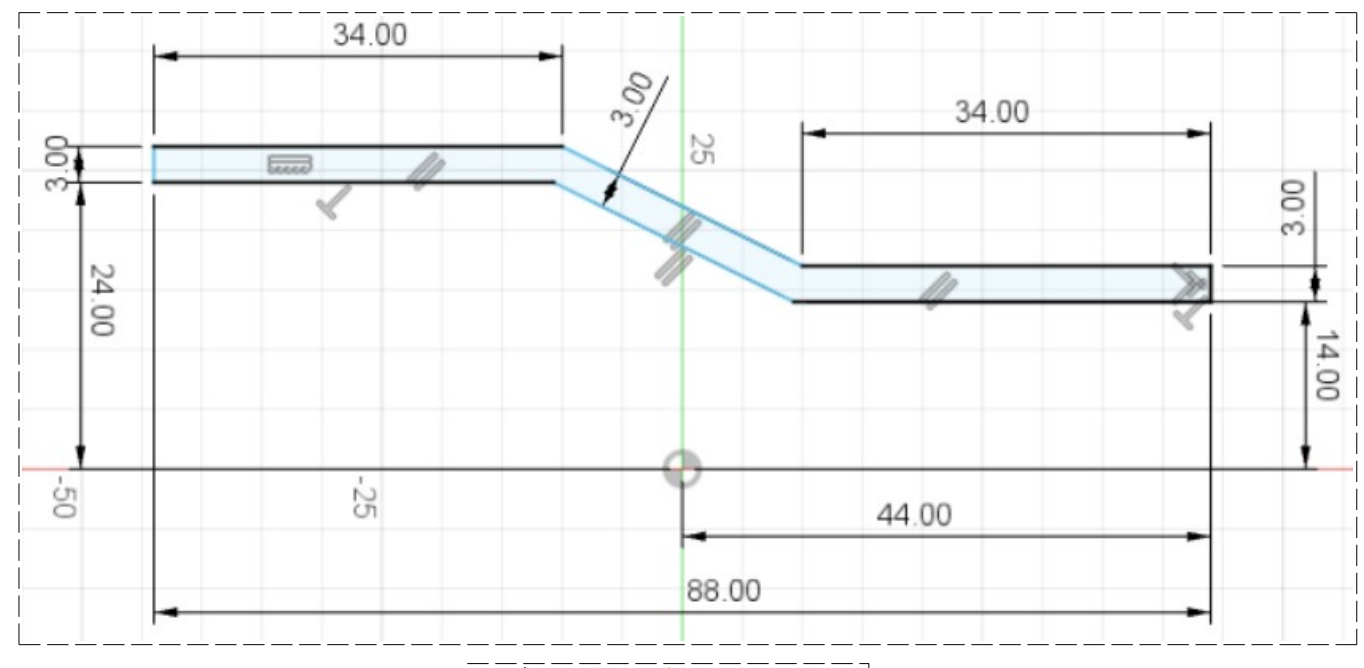

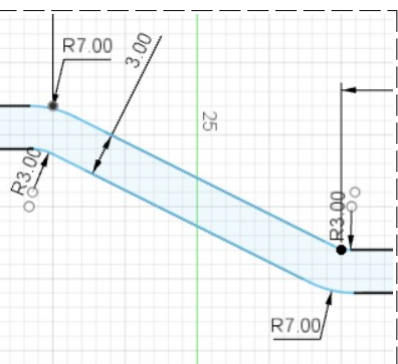

- **Faites** les congés
	- $\circ$  Rayon = 3 et 7 mm
- 3) **Terminer** l'esquisse

## **DESSIN 3 D ==> AUTODESK FUSION\_360 EXERCICE 23 ==> Réduction tubulaire**

## 4) **Sélectionnez** la fonction Révolution

- Contour = Sélectionnez l'esquisse
- Axe =  $C$ liquez sur l'axe X
- $\bullet$  Type = Complet
- Opération = Nouveau corps
- **OK**

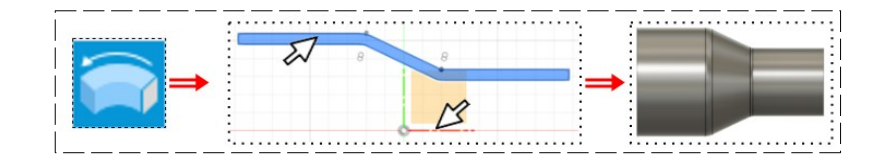

- 5) **Exportez** le fichier 23-Exercice réduction tubulaire.f3d dans votre dossier Essais
- 6) **Fermez** Fusion 360 **sans l'enregistrer**